# **CA Product Vision**

# **Manuel de prise en main Summer 2012**

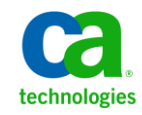

La présente documentation, qui inclut des systèmes d'aide et du matériel distribués électroniquement (ci-après nommés "Documentation"), vous est uniquement fournie à titre informatif et peut être à tout moment modifiée ou retirée par CA.

La présente Documentation ne peut être copiée, transférée, reproduite, divulguée, modifiée ou dupliquée, en tout ou partie, sans autorisation préalable et écrite de CA. La présente Documentation est confidentielle et demeure la propriété exclusive de CA. Elle ne peut pas être utilisée ou divulguée, sauf si (i) un autre accord régissant l'utilisation du logiciel CA mentionné dans la Documentation passé entre vous et CA stipule le contraire ; ou (ii) si un autre accord de confidentialité entre vous et CA stipule le contraire.

Nonobstant ce qui précède, si vous êtes titulaire de la licence du ou des produits logiciels décrits dans la Documentation, vous pourrez imprimer ou mettre à disposition un nombre raisonnable de copies de la Documentation relative à ces logiciels pour une utilisation interne par vous-même et par vos employés, à condition que les mentions et légendes de copyright de CA figurent sur chaque copie.

Le droit de réaliser ou de mettre à disposition des copies de la Documentation est limité à la période pendant laquelle la licence applicable du logiciel demeure pleinement effective. Dans l'hypothèse où le contrat de licence prendrait fin, pour quelque raison que ce soit, vous devrez renvoyer à CA les copies effectuées ou certifier par écrit que toutes les copies partielles ou complètes de la Documentation ont été retournées à CA ou qu'elles ont bien été détruites.

DANS LES LIMITES PERMISES PAR LA LOI APPLICABLE, CA FOURNIT LA PRÉSENTE DOCUMENTATION "TELLE QUELLE", SANS AUCUNE GARANTIE, EXPRESSE OU TACITE, NOTAMMENT CONCERNANT LA QUALITÉ MARCHANDE, L'ADÉQUATION À UN USAGE PARTICULIER, OU DE NON-INFRACTION. EN AUCUN CAS, CA NE POURRA ÊTRE TENU POUR RESPONSABLE EN CAS DE PERTE OU DE DOMMAGE, DIRECT OU INDIRECT, SUBI PAR L'UTILISATEUR FINAL OU PAR UN TIERS, ET RÉSULTANT DE L'UTILISATION DE CETTE DOCUMENTATION, NOTAMMENT TOUTE PERTE DE PROFITS OU D'INVESTISSEMENTS, INTERRUPTION D'ACTIVITÉ, PERTE DE DONNÉES OU DE CLIENTS, ET CE MÊME DANS L'HYPOTHÈSE OÙ CA AURAIT ÉTÉ EXPRESSÉMENT INFORMÉ DE LA POSSIBILITÉ DE TELS DOMMAGES OU PERTES.

L'utilisation de tout produit logiciel mentionné dans la Documentation est régie par le contrat de licence applicable, ce dernier n'étant en aucun cas modifié par les termes de la présente.

CA est le fabricant de la présente Documentation.

Le présent Système étant édité par une société américaine, vous êtes tenu de vous conformer aux lois en vigueur du Gouvernement des Etats-Unis et de la République française sur le contrôle des exportations des biens à double usage et aux autres réglementations applicables et ne pouvez pas exporter ou réexporter la documentation en violation de ces lois ou de toute autre réglementation éventuellement applicable au sein de l'Union Européenne.

Copyright © 2012 CA. Tous droits réservés. Tous les noms et marques déposées, dénominations commerciales, ainsi que tous les logos référencés dans le présent document demeurent la propriété de leurs détenteurs respectifs.

# **Produits CA Technologies référencés**

Cet ensemble de documentation référence les marques et les produits CA Technologies :

- Agile Vision™
- Product Vision
- CA Clarity PPM
- CA Software Change Manager

# **Support technique**

Pour une assistance technique en ligne et une liste complète des sites, horaires d'ouverture et numéros de téléphone, contactez le support technique à l'adresse [http://www.ca.com/worldwide.](http://www.ca.com/worldwide)

# Table des matières

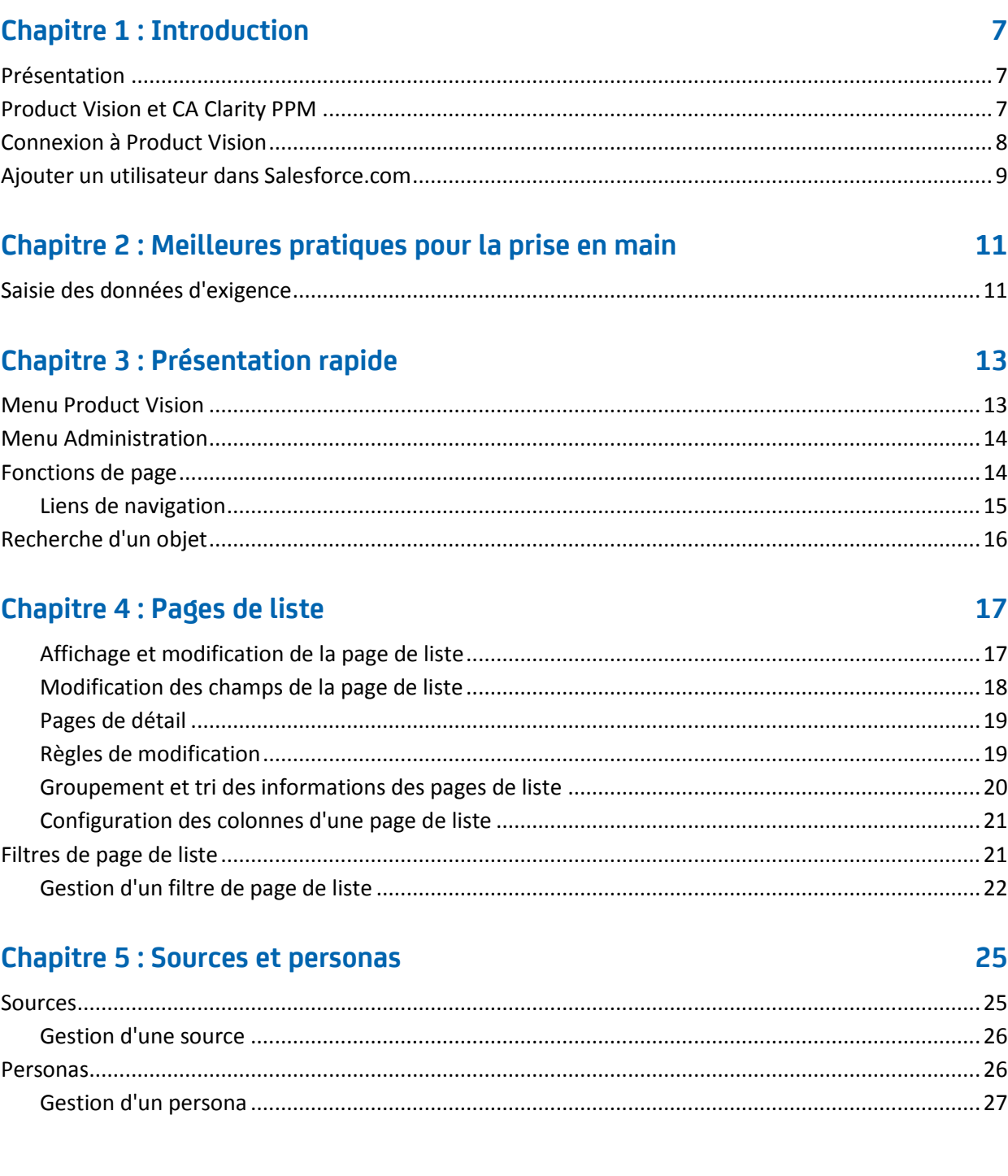

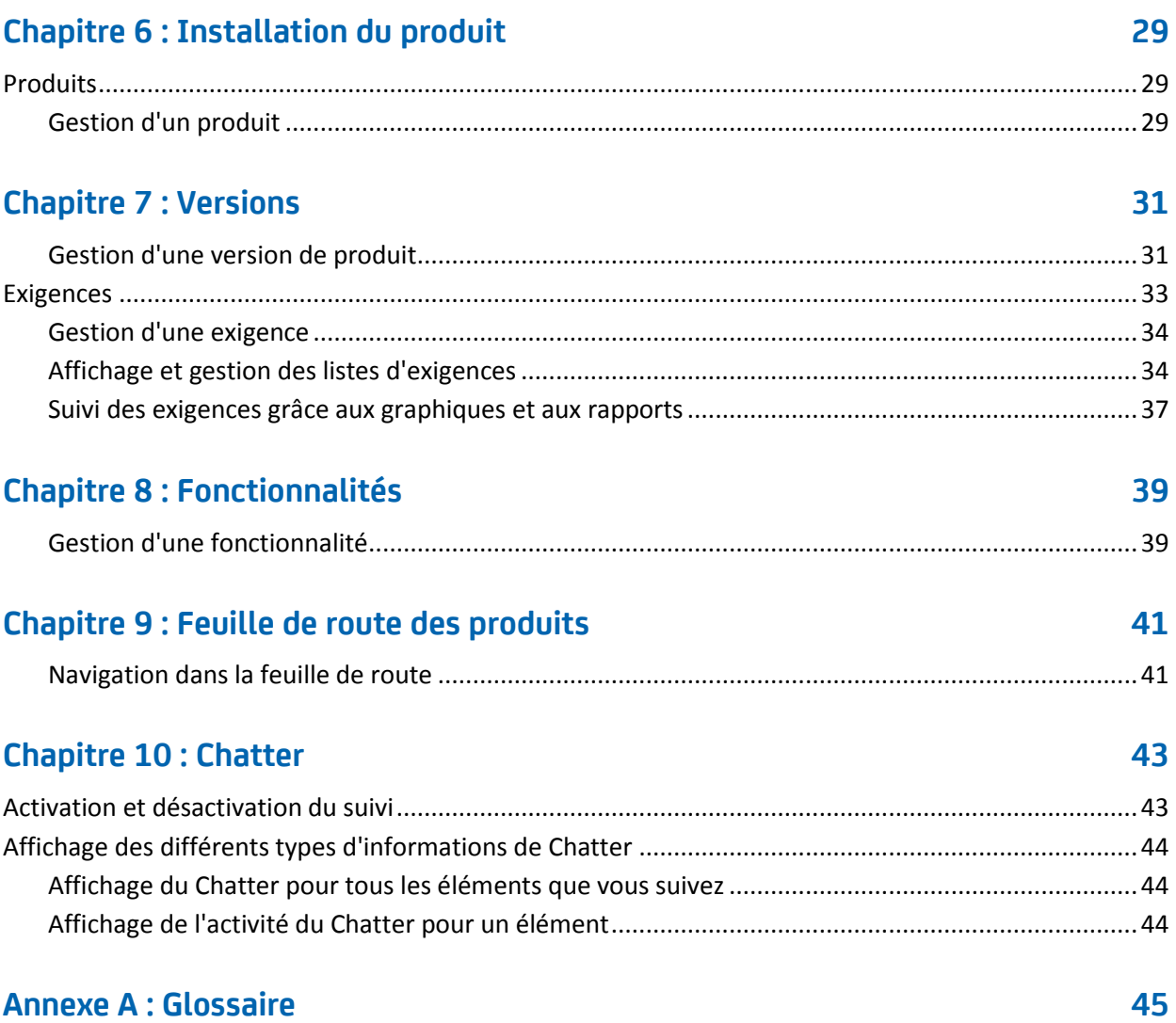

# <span id="page-6-0"></span>**Chapitre 1 : Introduction**

Ce chapitre traite des sujets suivants :

[Présentation](#page-6-1) (page 7) [Product Vision et CA Clarity PPM](#page-6-2) (page 7) [Connexion à Product Vision](#page-7-0) (page 8) [Ajouter un utilisateur dans Salesforce.com](#page-8-0) (page 9)

## <span id="page-6-1"></span>**Présentation**

Product Vision vous permet de gérer les exigences inhérentes à vos projets, services, produits, versions et fonctionnalités. Product Vision vous permet également de suivre une exigence de sa demande à son ajout à une fonctionnalité ou à une version spécifique d'un produit. Vous pouvez inclure des informations détaillées concernant l'exigence et ses avantages, la source de l'exigence, les produits concurrents et les informations de classement. L'association de ces types d'informations aux exigences peut vous aider à décider si vous devez inclure une exigence dans une version de produit ou non.

Vous pouvez également associer les exigences à des user stories Agile Vision™, à partir de la méthodologie Scrum, afin de suivre l'historique d'une user story pour un sprint donné. Vous pouvez afficher l'exigence associée à la user story et à la source.

# <span id="page-6-2"></span>**Product Vision et CA Clarity PPM**

Lorsque Product Vision est intégré à CA Clarity PPM, vous pouvez accomplir les tâches suivantes :

- Vous pouvez télécharger des hiérarchies de rôles de CA Clarity PPM à Product Vision.
- Vous pouvez lier une exigence Product Vision à une tâche CA Clarity PPM à partir de CA Clarity PPM.

Un administrateur, sur obtention des droits appropriés dans Product Vision et CA Clarity PPM, se charge de ces tâches.

Lorsque l'intégration est terminée, les exigences et les tâches sont liées. Les utilisateurs peuvent alors voir les informations relatives au coût et à l'effort à partir de CA Clarity PPM. Les informations suivantes sont disponibles :

- Coût prévu
- Coût réel
- Coût prévu/réel
- Effort planifié
- Effort réel
- Effort restant
- Effort prévu par rapport à l'effort réel

**Remarque** : Pour plus d'informations sur l'utilisation de Product Vision avec CA Clarity PPM, voir le *Manuel d'intégration*.

## <span id="page-7-0"></span>**Connexion à Product Vision**

Tous les utilisateurs de CA Product Vision disposent d'un nom d'utilisateur et d'un mot de passe temporaire leur permettant de réaliser la première connexion. Pour que le champ Nom d'utilisateur soit remplit automatiquement avec votre nom d'utilisateur, activez la case à cocher correspondante. Le nom d'utilisateur et le mot de passe sont envoyés par courriel, normalement à partir de Salesforce.com.

### **Procédez comme suit:**

- 1. Accédez à l'URL suivante : https://cavision.cloudforce.com
- 2. Saisissez votre nom d'utilisateur et votre mot de passe, puis cliquez sur Connexion.

Lorsque vous vous connectez pour la première fois à CA Product Vision, vous êtes invité à modifier votre mot de passe immédiatement.

## <span id="page-8-0"></span>**Ajouter un utilisateur dans Salesforce.com**

Les profils d'utilisateur disponibles aux utilisateurs font partie de la licence de Salesforce.

**Remarque :** Pour plus d'informations sur les profils d'utilisateur, consultez l'annexe sur les droits d'accès dans le *Manuel d'administration*.

Seul un administrateur système peut ajouter un utilisateur dans Salesforce.com.

### **Procédez comme suit:**

- 1. Cliquez sur Setup (configuration).
- 2. Dans Administration Setup dans le volet gauche, cliquez sur Manage Users.
- 3. Cliquez sur Add or edit users et définissez les quotas d'utilisateurs. La page de liste d'utilisateurs apparaît.
- 4. Cliquez sur New.
- 5. Remplissez les champs demandés.
- 6. Enregistrez les modifications.

**Remarque :** Pour obtenir des informations sur la configuration d'un utilisateur dans Salesforce.com, cliquez sur *Help for this Page*.

# <span id="page-10-0"></span>**Chapitre 2 : Meilleures pratiques pour la prise en main**

Cette section décrit les meilleures pratiques à suivre pour se familiariser avec Product Vision.

# <span id="page-10-1"></span>**Saisie des données d'exigence**

Si vous utilisez CA Product Vision pour la première fois, nous vous conseillons de suivre le processus suivant pour commencer à entrer les données des exigences.

1. En premier lieu, créez les sources et les personas.

Ils vous fournissent les renseignements nécessaires sur l'origine des exigences du produit et sur les personnes intéressées. Ces informations de base vous permettent de les associer à des composants (produits, versions, etc.) lors de leur création à des fins de traçabilité et de contexte. Vous pouvez créer une source ou un persona avec une exigence ou un produit à tout moment, mais disposer de ces informations lorsque d'autres composants sont créés vous évite du travail supplémentaire.

2. Créez des produits.

L'une des fonctions premières de Product Vision est de vous permettre de gérer les exigences de produit. Vous pouvez créer les produits pour lesquels vous souhaitez suivre les exigences. Vous pouvez fournir des informations concernant le coût, les propriétaires, les personas, les clients, les segments de marché, les produits concurrents, les forces, les faiblesses et les opportunités. La définition d'un produit dans Product Vision fournit un historique indiquant le raisonnement à l'origine du choix des exigences à livrer.

3. Créez des versions.

Vous pouvez associer une version à un seul produit. Cette version vous permet d'organiser les exigences associées à un produit dans un seul effort marqué par un délai de livraison. Une version inclut la création d'un certain nombre d'exigences ou de fonctionnalités.

4. Créez des fonctionnalités.

Une fonctionnalité peut être autonome et couvrir une ou plusieurs versions d'un produit.

5. Créez des exigences et associez-les aux produits, aux versions ou aux fonctionnalités.

# <span id="page-12-0"></span>**Chapitre 3 : Présentation rapide**

Ce chapitre traite des sujets suivants :

[Menu Product Vision](#page-12-1) (page 13) [Menu Administration](#page-13-0) (page 14) [Fonctions de page](#page-13-1) (page 14) [Recherche d'un objet](#page-15-0) (page 16) [Pages de liste](#page-16-0) (page 17) [Filtres de page de liste](#page-20-1) (page 21)

## <span id="page-12-1"></span>**Menu Product Vision**

Utilisez le menu Product Vision pour accéder aux pages qui vous permettent de gérer tous les aspects des exigences des produits.

Les sections suivantes s'affichent dans le menu Product Vision :

### **Présentation**

Utilisez les sélections effectuées dans le menu Présentation pour afficher les communications d'autres utilisateurs de l'outil de discussion instantanée et pour afficher les idées Idea Vision dans la boîte de réception.

### **Planification des activités**

Vous pouvez utiliser la section Planification des activités pour configurer des sources et des personas qui vous permettent de suivre l'origine d'une exigence jusqu'à son origine. Vous pouvez également accéder à la feuille de route des produits à partir de cette section. Le contenu de cette section de menu ne comprend aucune mesure de sécurité Tous les utilisateurs de Product Vision peuvent afficher et modifier le contenu trouvé ici.

### **Planification détaillée**

Vous pouvez utiliser la section Planification détaillée pour configurer des produits, des versions, des fonctionnalités et des exigences. La sécurité basée sur les rôles contrôle l'accès aux éléments de cette section du menu.

## <span id="page-13-0"></span>**Menu Administration**

Le menu Administration groupe les pages d'administration de projet dans les sections suivantes :

### **Organisation**

Utilisez les sélections dans la section du menu Organisation pour configurer les utilisateurs et les rôles.

### **Application**

Utilisez les sélections disponibles dans la section Application pour configurer des produits et des versions (principales ou non). Bien que vous puissiez utiliser les liens pour les produits et les versions dans le menu Administration, vous pouvez également utiliser la section du menu Planification détaillée dans le menu Product Vision.

### **Configuration**

Utilisez les sélections dans le menu Configuration pour gérer ce qui suit :

- Vues de propriétés
- Publication d'une vue de liste
- Attributs personnalisés
- Configuration globale
- Mappage des statuts

## <span id="page-13-1"></span>**Fonctions de page**

Les pages de Agile Vision et de Product Vision incluent de nombreuses fonctionnalités pratiques pour vous aider à configurer et à gérer vos produits plus facilement.

### <span id="page-14-0"></span>**Liens de navigation**

Les utilisateurs peuvent accéder à la plupart des pages à partir de presque toutes les pages de Product Vision.

- Sur les pages de liste affichant la vue Tous les enregistrements, les actions Modifier ou Afficher apparaissent dans une colonne Action.
	- L'option Modifier vous permet d'accéder à la page de modification de l'élément de la page de liste affichée.
	- L'option Afficher vous permet d'accéder à la page de détail.

Si vous êtes le créateur d'un élément de page de liste, par exemple un produit ou une exigence, les deux liens s'affichent. Vous pouvez modifier uniquement les éléments que vous avez créés. Seule l'action Afficher est disponible dans la colonne Actions.

- Dans la vue Hiérarchie sur une page de liste, les noms d'éléments s'affichent sous la forme d'un texte souligné. Ces liens vous permettent d'accéder à leurs pages de détail respectives.
- Sur les pages qui ne sont pas des pages de menu principal, le bouton Revenir à la liste situé dans l'en-tête vous permet d'accéder à la page précédente.

Vous pouvez accéder à la page d'accueil ou spécifier une page d'accueil personnalisée à partir de la page de votre choix. L'icône Accueil se trouve à côté du champ Rechercher.

Passez le curseur de la souris sur l'icône pour afficher des options permettant d'effectuer les opérations suivantes :

- Accéder à la page d'accueil
- Définir la page actuelle comme page d'accueil

Réinitialiser la page d'accueil sur la page d'accueil par défaut.

# <span id="page-15-0"></span>**Recherche d'un objet**

Selon vos droits d'accès, vous pouvez rechercher des objets (par exemple, des produits, des fonctionnalités, des versions, des sources, des personas) pour le produit. Un administrateur système peut rechercher des objets dans tous les produits. L'option de recherche est disponible en haut à droite de votre espace de travail.

**Remarque** : Un léger retard peut apparaître lors de l'indexation d'éléments nouvellement créés pour la recherche. La recherche peut prendre plusieurs minutes avant qu'un nouvel élément soit affiché dans les résultats.

# <span id="page-16-0"></span>**Chapitre 4 : Pages de liste**

Les pages de Product Vision incluent de nombreuses fonctionnalités pratiques pour vous aider à configurer et à gérer vos produits plus facilement. Le paramètre du nombre d'enregistrements à afficher sur une page de liste est conservé pour chaque navigateur et utilisateur. Si vous affichez la même liste dans un navigateur différent, définissez à nouveau cette valeur.

Ce chapitre traite des sujets suivants :

[Affichage et modification de la page de liste](#page-16-1) (page 17) [Modification des champs de la page de liste](#page-17-0) (page 18) [Pages de détail](#page-18-0) (page 19) [Règles de modification](#page-18-1) (page 19) [Groupement et tri des informations des pages de liste](#page-19-0) (page 20) [Configuration des colonnes d'une page de liste](#page-20-0) (page 21)

### <span id="page-16-1"></span>**Affichage et modification de la page de liste**

Pour afficher une page de liste, accédez au menu Product Vision et sélectionnez l'élément de menu approprié.

Si la colonne Actions de la page de liste contient des liens d'affichage et de modification d'un élément de liste, cela signifie que vous pouvez modifier cet élément. Ces liens vous permettent d'effectuer les actions suivantes :

■ Modifier : vous pouvez ouvrir la page de détails pour l'élément et modifier la valeur de l'un des champs actifs.

■ Afficher : vous pouvez ouvrir la page de détails en mode Affichage uniquement. Si vous avez créé l'élément de liste, ou le directeur de produit, vous pouvez cliquer sur Modifier et changer les valeurs de champ.

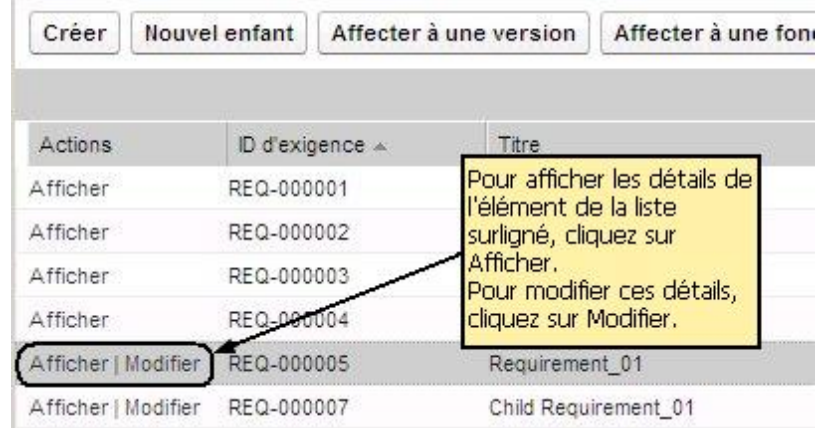

Si la colonne Actions contient uniquement un lien Afficher, vous ne disposez pas des droits appropriés pour changer les détails.

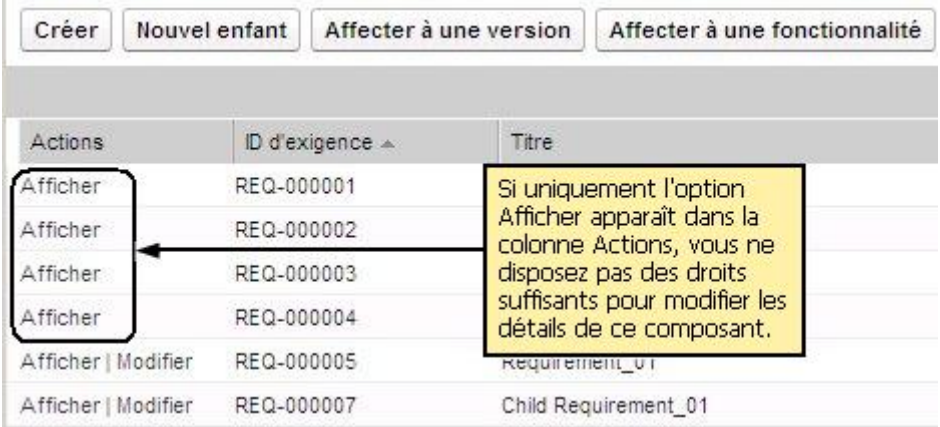

Si vous disposez des droits appropriés, vous pouvez réaliser quelques actions en mode Afficher bien que vous ne soyez pas le propriétaire de l'élément de liste.

### <span id="page-17-0"></span>**Modification des champs de la page de liste**

Plusieurs champs de pages de liste peuvent être modifiés en ligne, sans recourir à la page de détails de l'élément de la liste que vous souhaitez modifier.

### **Procédez comme suit:**

1. Cliquez sur un champ de page de liste pour le modifier. S'il est modifiable, il s'active pour vous permettre d'en modifier les valeurs.

Lorsque vous modifiez la valeur d'un champ, un petit triangle rouge s'affiche en haut à gauche du champ afin d'indiquer la valeur mise à jour.

2. Enregistrez les modifications.

Les champs que vous ne pouvez pas modifier sur place comprennent des champs qui ont plusieurs valeurs. Si vous triez ou groupez en fonction du champ d'une colonne à valeurs multiples, la fonction de tri effectue le tri en fonction de chaque valeur du champ de la colonne. Vous ne pouvez pas modifier la valeur du champ sur place, car les modifications influent sur plusieurs objets.

### <span id="page-18-0"></span>**Pages de détail**

Vous ouvrez une page de détail en cliquant sur Afficher dans la colonne Actions d'une page de liste. Dans la page de détails, vous pouvez effectuer une ou plusieurs actions parmi les suivantes :

- Afficher les propriétés pour l'élément de page de liste dont l'état est en lecture seule.
- Ajouter des associations à d'autres éléments Product Vision, Agile Vision ou Idea Vision. Par exemple, à partir de la page de détail d'une exigence, vous pouvez associer des user stories, des exigences enfants et des rôles.
- Lier des éléments de boîte de réception à partir de Idea Vision.
- Ajouter des notes ou joindre des fichiers.
- Cliquer sur le bouton Modifier pour modifier les propriétés de l'élément affiché.

Les sections de liste s'affichent sur les pages de détail des associations. Vous pouvez réduire et développer les sections. Si vous développez ou réduisez les sections d'une page de détail, les pages se souviennent de votre dernière vue à leur réouverture.

### <span id="page-18-1"></span>**Règles de modification**

Les informations suivantes fournissent des directives générales permettant de modifier une page de liste :

Vous pouvez modifier ou supprimer les éléments que vous créez.

■ Un directeur de produit a le droit de modifier une exigence, une version, une fonctionnalité, une source ou un persona associé au produit.

Par exemple, en tant que directeur de produit, vous pouvez modifier l'exigence associée à votre produit. Il n'est pas nécessaire que vous soyez le créateur ou un propriétaire affecté de l'exigence.

- Les directeurs de produit peuvent annuler le droit que possède le créateur de modifier une exigence, une version, une fonctionnalité, une source ou un persona associé à un produit.
- Une fonctionnalité peut posséder des propriétaires autres qu'un directeur ou créateur de produit. Ces propriétaires supplémentaires possèdent eux aussi le droit de modifier les exigences associées à la fonctionnalité.

### <span id="page-19-0"></span>**Groupement et tri des informations des pages de liste**

Dans les pages où les données sont affichées sous forme de table de liste, vous pouvez trier la table à partir des colonnes.

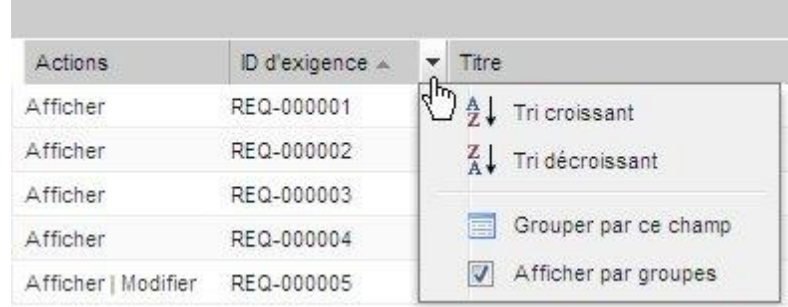

### **Procédez comme suit:**

1. Déplacez le curseur sur un en-tête de la colonne de liste.

- 2. Cliquez sur le bouton du menu de l'en-tête de la colonne de liste et effectuez les opérations suivantes :
	- Sélectionnez Tri croissant ou Tri décroissant pour ordonner les éléments de liste alphabétiquement.
	- Cliquez sur Grouper en fonction de ce champ pour grouper les éléments similaires de la colonne dans la liste.

**Remarqu**e : Si vous triez ou groupez en fonction du champ d'une colonne à valeurs multiples, la fonction de tri effectue le tri en fonction de chaque valeur du champ de la colonne. Par exemple, si vous triez en fonction d'un champ de colonne de produit qui contient plusieurs produits pour une exigence, la fonction de tri effectue le groupement en fonction de chaque produit.

Pour supprimer un tri de page de liste et revenir au listage d'origine, cliquez sur Annuler le groupement.

### <span id="page-20-0"></span>**Configuration des colonnes d'une page de liste**

Vous pouvez choisir les colonnes qui s'affichent sur certaines pages de liste. Vous pouvez supprimer les colonnes par défaut et ajouter les colonnes de votre choix. Si vous ajoutez des champs personnalisés (également appelés attributs), ils peuvent être ajoutés à la page de liste appropriée en tant que colonnes. Par exemple, si vous ajoutez des champs personnalisés pour des exigences, ils seront disponibles pour la page de liste des exigences.

### **Procédez comme suit:**

- 1. Ouvrez la page de liste et cliquez sur Configurer.
- 2. Spécifiez les colonnes que vous souhaitez inclure dans la liste et leur ordre exact d'apparition.
- 3. Enregistrez les modifications.

Pour restaurer les valeurs de configuration par défaut pour une page de liste, cliquez sur Restaurer les valeurs par défaut.

## <span id="page-20-1"></span>**Filtres de page de liste**

Les pages de liste disposent de filtres sous l'en-tête vous permettant de contrôler le contenu à afficher sur la page. Tous les filtres créés pour une page de liste s'affichent dans la liste déroulante de sélection Filtres. Le filtre actuel en cours d'utilisation sur la page de liste s'affiche dans le champ Filtres.

Remarque concernant les filtres :

- Lorsque vous procédez au filtrage, les critères de sélection s'appliquent à la page de liste. Si vous quittez la page de liste et que vous y revenez, la liste est pré-filtrée avec les critères de sélection du filtre.
- Un filtre que vous créez est automatiquement enregistré.
- Vous pouvez modifier et supprimer les filtres que vous avez créés.
- Pour remplacer les critères de filtre de la page de liste et afficher la liste entière, cliquez sur Effacer le filtre.
- Les filtres sont enregistrés sur l'ensemble des sessions par navigateur. Si vous basculez vers un navigateur différent, resélectionnez un filtre à appliquer.

### <span id="page-21-0"></span>**Gestion d'un filtre de page de liste**

Le filtre de pages de liste vous permet de contrôler ce que vous affichez sur la page. Tenez compte des informations suivantes concernant les filtres :

- Lorsque vous procédez au filtrage, les critères de sélection s'appliquent à la page de liste. Si vous quittez la page de liste et que vous y revenez, la liste est pré-filtrée avec les critères de sélection du filtre.
- Un filtre que vous créez est automatiquement enregistré.
- Les filtres sont enregistrés sur l'ensemble des sessions pour chaque navigateur. Si vous basculez vers un navigateur différent, resélectionnez un filtre à appliquer.
- Vous pouvez créer et enregistrer plusieurs filtres.
- Pour remplacer les critères de filtre de la page de liste et afficher la liste entière, cliquez sur Effacer le filtre.

### **Procédez comme suit:**

- 1. Ouvrez la page de liste à filtrer.
- 2. Cliquez sur Ajouter/Modifier un filtre.
- 3. Sélectionnez l'option Créer un filtre.
- 4. Dans la section Propriétés, saisissez un nom dans le champ Nom de Filtre.
- 5. Effectuez les sélections de votre choix dans les listes déroulantes pour définir des critères de filtre.
- 6. Cliquez sur Ajouter pour définir des critères supplémentaires.
- 7. Lorsque vous avez terminé, cliquez sur Filtrer.

La page de liste est filtrée à l'aide des critères que vous avez définis, et le filtre est enregistré automatiquement.

**Remarque :** Pour modifier ou supprimer un filtre, cliquez sur Ajouter/Modifier un filtre, sélectionnez Afficher les filtres existants, modifiez le filtre ou cliquez sur Supprimer.

# <span id="page-24-0"></span>**Chapitre 5 : Sources et personas**

Les sources permettent de suivre la source d'une exigence, alors que les personas permettent de décrire l'utilisateur potentiel d'un produit.

Ce chapitre traite des sujets suivants :

[Sources](#page-24-1) (page 25) [Personas](#page-25-1) (page 26)

## <span id="page-24-1"></span>**Sources**

Vous pouvez définir un profil pour une source d'exigence. Les sources vous permettent de suivre les exigences à partir de leur origine. Connaître les sources et le nombre d'entre elles qui ont soumis une exigence peut vous aider à déterminer le délai de livraison de l'exigence. Cela vous permet de décider quelle exigence inclure dans une version d'un produit.

Les sources peuvent vous fournir des informations sur la zone géographique ou les segments de marché impliqués. Les types de sources suivants figurent dans Product Vision :

- Unité commerciale : identifie une exigence émanant des organisations internes de votre entreprise.
- Client : identifie une exigence émanant des clients actifs ou des prospects.
- Zone géographique : identifie une exigence spécifique à une ou plusieurs zones géographiques.
- Secteur : identifie une exigence spécifique à un ou plusieurs secteurs.

Vous pouvez définir des champs personnalisés supplémentaires (attributs) pour une source. Les champs personnalisés sont utiles lorsque les champs par défaut fournis ne conviennent pas aux informations que vous souhaitez collecter et stocker pour des sources. Les champs personnalisés supplémentaires sont ajoutés à partir du menu Administration.

Pour plus d'informations, consultez le *Manuel d'administration*.

## <span id="page-25-0"></span>**Gestion d'une source**

Créez une source pour décrire l'origine d'une exigence ou une organisation qui est intéressée par une exigence réalisée.

#### **Procédez comme suit:**

1. Cliquez sur Product Vision, puis dans Planification des activités, cliquez sur Source.

La page de liste des sources apparaît.

- 2. Cliquez sur Nouvelle source.
- 3. Remplissez les champs demandés.
- 4. Enregistrez les modifications.

Une fois la source créée, vous pouvez la modifier pour y ajouter des informations.

**Remarque :** Pour modifier ou supprimer une source, sélectionnez la source dans la liste des sources, puis cliquez sur Modifier ou Supprimer.

## <span id="page-25-1"></span>**Personas**

Un persona peut être une personne réelle ou un groupe de personnes représentant un acheteur influençant la décision d'achat.

L'association d'un persona à une exigence permet de déterminer qui demande la réalisation de l'exigence et l'adéquation de celle-ci au modèle économique de la personne. Un persona peut fournir des informations relatives aux problèmes résolus par l'exigence, dont les besoins métier, les difficultés et les habitudes d'achat.

### <span id="page-26-0"></span>**Gestion d'un persona**

La création d'un persona vous permet de désigner une personne dans une organisation ou un groupe représentant une personne qui pourrait influencer la décision d'acheter votre produit. Une fois le persona créé, vous pouvez ajouter des informations supplémentaires.

### **Procédez comme suit:**

1. Cliquez sur Product Vision, et dans Planification des activités, cliquez sur Persona.

La page de liste des personas apparaît.

- 2. Cliquez sur Nouveau persona.
- 3. Remplissez les champs appropriés.
- 4. Enregistrez les modifications.

Après avoir créé le persona, vous pouvez ajouter plus d'informations en modifiant ses détails.

**Remarque :** Pour modifier ou supprimer un persona, sélectionnez-le dans la liste des personas, puis cliquez sur Modifier ou Supprimer.

# <span id="page-28-0"></span>**Chapitre 6 : Installation du produit**

Ce chapitre traite des sujets suivants :

[Produits](#page-28-1) (page 29) [Versions](#page-30-0) (page 31) [Exigences](#page-32-0) (page 33) [Fonctionnalités](#page-38-0) (page 39) [Feuille de route des produits](#page-40-0) (page 41)

# <span id="page-28-1"></span>**Produits**

Lorsque vous créez un produit, vous créez une image détaillée du produit comme référence ultérieure. Vous pouvez inclure des informations comptables, des informations sur les clients, les produits concurrents, les segments géographiques des marchés, les segments du secteur et les fonctionnalités. Vous pouvez également y inclure des informations supplémentaires sur les points forts et les points faibles du produit, les opportunités, les menaces et les problèmes à résoudre.

## <span id="page-28-2"></span>**Gestion d'un produit**

Lorsque vous créez un produit, vous créez une image détaillée du produit comme référence ultérieure. Vous pouvez inclure des informations comptables, des informations sur les clients, les produits concurrents, les segments géographiques des marchés, les segments du secteur et les fonctionnalités. Vous pouvez également y inclure des informations supplémentaires sur les points forts et les points faibles du produit, les opportunités, les menaces et les problèmes à résoudre.

Une fois le produit créé, modifiez ses détails et ajoutez des informations complémentaires sur tous ses aspects.

### **Procédez comme suit:**

1. Cliquez sur Product Vision, puis dans Planification détaillée, cliquez sur Produits.

La page de liste des produits apparaît.

- 2. Cliquez sur Nouveau produit.
- 3. Remplissez les champs demandés.
- 4. Enregistrez les modifications.

**Remarque :** Pour modifier ou supprimer un produit, sélectionnez-le dans la liste des produits, puis cliquez sur Modifier ou Supprimer.

# <span id="page-30-0"></span>**Chapitre 7 : Versions**

Les types de version suivants figurent dans Product Vision :

Version du produit

Ce type de version indique la mise à jour ou la modification d'un produit qui doit être associée à un produit unique. Si Agile Vision est également utilisé, toute version créée s'affiche également dans Agile Vision.

■ Version principale

Vous pouvez associer ce type de version à plusieurs produits et leurs versions. Lorsque vous affectez une version de produit à une version principale, toutes les user stories et exigences dans la version sont automatiquement affectées à la version principale.

Si le produit est associé à la version principale, vous pouvez associer chacune des user stories ou exigences.

**Remarque** : Pour plus d'informations sur les versions principales, y compris sur la création d'une version principale, consultez le *Manuel d'administration*.

Ce chapitre traite des sujets suivants :

[Gestion d'une version de produit](#page-30-1) (page 31)

## <span id="page-30-1"></span>**Gestion d'une version de produit**

Si vous êtes le directeur de produit ou l'administrateur système, vous pouvez créer une version pour un produit.

### **Procédez comme suit:**

1. Cliquez sur Product Vision, puis dans Planification détaillée, cliquez sur Versions.

La page de liste des versions apparaît.

2. Cliquez sur Nouvelle version.

3. Remplissez les champs suivants :

### **Coût cible**

Indique le coût total prévu pour la version. Il s'agit d'une estimation générale que vous pouvez entrer et modifier dans Product Vision. Lorsque CA Clarity PPM et Product Vision sont intégrés, les informations relatives au coût prévu proviennent de CA Clarity PPM et le champ est en lecture seule dans Product Vision. Ce champ permet d'entrer et de suivre les estimations approximatives d'origine directement à l'aide de Product Vision.

### **Effort cible**

Définit en heures l'effort total prévu pour la version. Il s'agit d'une estimation générale que vous pouvez entrer et modifier dans Product Vision. Lorsque CA Clarity PPM et Product Vision sont intégrés, les informations relatives à l'effort prévu proviennent de CA Clarity PPM et le champ est en lecture seule dans Product Vision. Ce champ permet d'entrer et de suivre les estimations approximatives d'origine directement à l'aide de Product Vision.

4. Enregistrez les modifications.

Une fois la version créée, modifiez ses détails et ajouter des informations complémentaires.

**Remarque :** Pour modifier ou supprimer une version de produit, sélectionnez-la dans la liste des versions, puis cliquez sur Modifier ou Supprimer.

## <span id="page-32-0"></span>**Exigences**

Les exigences permettent d'identifier et de suivre les fonctions requises pour le produit.

Les exigences que vous créez sont répertoriées dans la page de liste Exigences. Vous pouvez filtrer et trier les exigences pour afficher uniquement les informations dont vous avez besoin dans la liste. Les exigences que vous créez sont répertoriées dans la page de liste Exigences. Vous pouvez filtrer et trier les exigences pour afficher uniquement les informations dont vous avez besoin dans la liste. Vous pouvez entrer des exigences dans Product Vision en utilisant l'une des méthodes suivantes :

- Cliquez sur le lien Exigences dans le menu de Planification détaillée, puis cliquez sur Nouvelle exigence.
- Ouvrez un produit, une source, une version ou une fonctionnalité en mode Affichage et dans la section Exigences, cliquez sur Nouvelle exigence.

Les exigences incluent un contrôle de version et peuvent être de type préliminaires ou approuvées avec un numéro de version.

Vous pouvez afficher les exigences d'un produit, d'une version et d'une fonctionnalité spécifique à partir de la page de détail de cet objet.

Le contrôle de version des exigences permet de gérer les versions préliminaires et les versions approuvées des exigences. Lorsque vous créez une exigence et que vous l'enregistrez, le champ Statut indique Préliminaire. La méthode de création d'une version approuvée varie selon que la gestion des modifications d'exigence est autorisée ou non :

- Si la gestion des modifications d'exigence est activée, le propriétaire de l'exigence envoie une demande d'approbation au directeur de produit. Le directeur de produit approuve ou rejette l'exigence préliminaire. S'il l'approuve, l'état de l'exigence devient Approuvé(e) et le numéro de version de l'exigence augmente à la décimale ou au chiffre supérieur.
- Si la gestion des modifications d'exigence n'est pas activée, le propriétaire de l'exigence ou le directeur du produit peut créer une version approuvée. Le statut passe à Approuvé(e) et le numéro de version augmente à la décimale ou au chiffre supérieur.

Les exigences que vous créez sont répertoriées dans la page de liste Exigences. Vous pouvez filtrer et trier les exigences pour afficher uniquement les informations dont vous avez besoin dans la liste.

## <span id="page-33-0"></span>**Gestion d'une exigence**

Vous pouvez créer une exigence préliminaire dans la page Exigences.

#### **Procédez comme suit:**

1. Cliquez sur Product Vision. Dans Planification détaillée, cliquez sur Exigences.

La page de liste Exigences apparaît.

- 2. Cliquez sur New.
- 3. Remplissez les champs demandés. Les champs suivants requièrent une explication :

#### **Etat**

Vous devez définir ce champ. Il est notamment utilisé pour étiqueter différentes étapes de flux de travaux pour une exigence.

#### **Produits**

Spécifie le ou les produits auxquels l'exigence s'applique. Vous pouvez sélectionner plusieurs produits à associer à une exigence.

4. Enregistrez les modifications.

L'exigence est créée et le statut est défini sur Préliminaire.

Une fois que l'exigence est créée, modifiez ses détails pour ajouter des informations complètes sur tous ses aspects. Vous pouvez alors approuver l'exigence préliminaire et créer la version approuvée de l'exigence.

Remarque : Pour modifier ou supprimer l'exigence, à partir de la page Liste des exigences, sélectionnez l'affichage Hiérarchie des exigences, cliquez sur le lien du titre de l'exigence, puis sur Modifier ou Supprimer.

### <span id="page-33-1"></span>**Affichage et gestion des listes d'exigences**

Trois options d'affichage de liste sont disponibles dans la page de liste Exigences :

#### **Tous les enregistrements**

Cette vue vous permet de créer des exigences ou d'afficher et de modifier une exigence.

#### **Hiérarchie des exigences**

Vue par défaut de la page de liste des exigences. Utilisez cette vue pour afficher et gérer les relations parent-enfant des exigences et pour créer des exigences.

### **Matrice de traçabilité**

Cette vue vous permet d'afficher les user stories associées à une exigence. Vous pouvez également cliquer sur un lien pour afficher les informations détaillées sur l'exigence, dont la source associée et les informations de persona.

### **Affichage de la matrice de traçabilité**

La matrice de traçabilité vous permet d'afficher l'origine d'une exigence et toutes les user stories qui y sont associées via Agile Vision.

#### **Procédez comme suit:**

- 1. Cliquez sur Product Vision, puis dans Planification Détaillée, cliquez sur Exigences.
- 2. Dans le champ Afficher, sélectionnez Matrice de traçabilité.
- 3. Pour obtenir plus d'informations, cliquez sur l'un des liens suivants :
	- Cliquez sur le nom d'une exigence pour afficher les informations détaillées concernant l'exigence. L'exigence inclut la source ou le persona qui a créé l'exigence et les informations concernant le produit et la version.
	- Cliquez sur le nom d'une user story pour afficher les détails concernant la réalisation de l'exigence dans Agile Vision.

Vous pouvez filtrer les exigences de matrice de traçabilité à l'aide des options de filtre. Cliquez sur Ajouter/modifier un filtre pour créer un filtre, spécifiez les critères de filtrage et cliquez sur Filtre pour filtrer la vue.

### **Affichage de la hiérarchie des exigences**

La hiérarchie des exigences vous permet d'identifier rapidement les exigences associées en tant que parent et enfant. La liste s'affiche dans l'ordre en répertoriant les parents et les enfants en dessous.

#### **Procédez comme suit:**

- 1. Cliquez sur Product Vision, puis dans Planification Détaillée, cliquez sur Exigences.
- 2. Dans le champ Afficher, sélectionnez Hiérarchie des exigences.

Dans cette liste, vous pouvez effectuer les tâches ci-dessous.

- Cliquer dans un champ pour mettre à jour les valeurs en ligne Le champ s'active s'il est possible de mettre la valeur à jour.
- Pour afficher un menu vous permettant d'afficher, de modifier, de supprimer, de développer ou de réduire l'exigence, cliquez avec le bouton droit de la souris sur l'exigence.

Vous pouvez créer un nombre illimité de niveaux dans une hiérarchie.

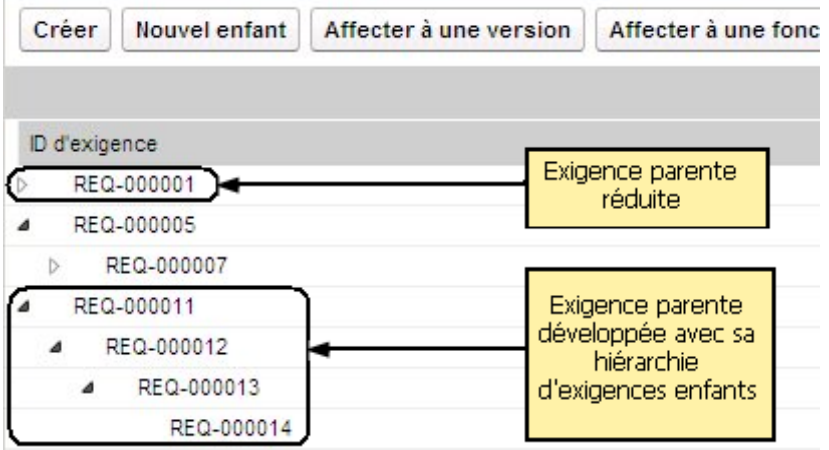

### <span id="page-36-0"></span>**Suivi des exigences grâce aux graphiques et aux rapports**

Vous pouvez faire le suivi de vos exigences dans des graphiques et des rapports prédéfinis. Ces graphiques sont disponibles dans le tableau de bord public Vision de Salesforce.com.

### **Procédez comme suit:**

- 1. Connectez-vous à Product Vision et cliquez sur Configuration.
- 2. Cliquez sur l'onglet Tableaux de bord.

Le tableau de bord apparaît. Si le tableau de bord de Product Vision n'est pas visible, cliquez sur Go to Dashboard List, sous le titre du tableau de bord. Le tableau de bord public Vision s'affiche.

3. Sélectionnez Tableau de bord Product Vision.

Le tableau de bord s'affiche avec les graphiques suivants :

- Exigences Graphique à barres de l'état
- Exigence Graphique à secteurs du produit
- Exigence Graphique à courbes de l'âge moyen
- Exigence Graphique à secteurs de la version
- Exigence Graphique à courbes de la tendance
- Exigence Graphique à secteurs de la source
- 4. Cliquez sur le graphique pour afficher les options de génération de rapport.

Vous pouvez modifier les critères du rapport en effectuant les sélections de votre choix au niveau des informations récapitulatives et des listes d'affichage. Vous pouvez également spécifier des plages horaires. Pour en apprendre davantage sur le tableau de bord, consultez l'aide de la page.

Recommandation : Si vous envisagez de personnaliser le rapport ou le graphique, vous devez créer un tableau de bord et un rapport personnalisés pour que les autres utilisateurs ne subissent aucune conséquence. Pour en savoir plus, reportez-vous à la page de Salesforce.com.

# <span id="page-38-0"></span>**Chapitre 8 : Fonctionnalités**

Les fonctionnalités décrivent les capacités du produit. Vous devez associer une fonctionnalité à un produit unique lors de la création de la fonctionnalité. Vous pouvez lier une fonctionnalité à plusieurs exigences. Vous pouvez afficher les informations prévues et réelles concernant les exigences de la fonctionnalité cumulées au niveau de la fonctionnalité.

Ce chapitre traite des sujets suivants :

[Gestion d'une fonctionnalité](#page-38-1) (page 39)

## <span id="page-38-1"></span>**Gestion d'une fonctionnalité**

Vous pouvez créer une fonctionnalité pour décrire de nouvelles fonctions et capacités d'un produit.

### **Procédez comme suit:**

1. Cliquez sur Product Vision, puis dans Planification détaillée, cliquez sur Fonctionnalités.

La page de liste des fonctionnalités apparaît.

- 2. Cliquez sur Nouvelle fonctionnalité.
- 3. Remplissez les champs suivants :

### **Coût cible**

Indique le coût total prévu pour la fonctionnalité. Il s'agit d'une estimation générale que vous pouvez saisir et modifier dans Product Vision. Lorsque CA Clarity PPM et Product Vision sont intégrés, les informations relatives au coût prévu proviennent de CA Clarity PPM et le champ est en lecture seule dans Product Vision. Ce champ permet d'entrer et de suivre les estimations approximatives d'origine directement à l'aide de Product Vision.

#### **Effort cible**

Définit en heures l'effort total prévu pour la fonctionnalité. Il s'agit d'une estimation générale que vous pouvez saisir et modifier dans Product Vision. Lorsque CA Clarity PPM et Product Vision sont intégrés, les informations relatives à l'effort prévu proviennent de CA Clarity PPM et le champ est en lecture seule dans Product Vision. Ce champ permet d'entrer et de suivre les estimations approximatives d'origine directement à l'aide de Product Vision.

4. Enregistrez les modifications.

Une fois la fonctionnalité créée, modifiez ses détails et ajouter des informations complémentaires.

**Remarque :** Pour modifier ou supprimer une fonctionnalité, sélectionnez-la dans la page de liste des fonctionnalités, puis cliquez sur Modifier ou Supprimer.

# <span id="page-40-0"></span>**Chapitre 9 : Feuille de route des produits**

La feuille de route des produits affiche les versions de référence d'un produit. La feuille de route fournit une vue des versions principales, avec une vue de haut niveau et une liste déroulante des versions et des exigences. Les vues mensuelles, trimestrielles et annuelles indiquent les plans d'implémentation à court terme et à long terme pour la livraison des exigences et des fonctionnalités.

A partir de la feuille de route, vous pouvez facilement accéder aux pages de détails d'un produit, d'une version et d'une exigence pour afficher, créer, modifier, cloner et supprimer des objets.

La première fois que vous ouvrez la feuille de route des produits, le premier produit (classé par ordre alphabétique) s'affiche. Sélectionnez un produit dans la liste déroulante : le dernier produit que vous avez affiché apparaîtra à la prochaine ouverture de la feuille de route.

Ce chapitre traite des sujets suivants :

[Navigation dans la feuille de route](#page-40-1) (page 41)

## <span id="page-40-1"></span>**Navigation dans la feuille de route**

La feuille de route fournit plusieurs modes de navigation qui vous aident à planifier vos versions. La vue par défaut est la vue réduite des produits et des versions principales et elle commence à la date du jour en cours. Vous pouvez accéder à des dates antérieures à la date actuelle.

A partir de la feuille de route, vous pouvez utiliser les contrôles de navigation suivants :

■ Spécifier le nom de produit correspondant à la feuille de route.

Sélectionner un nom dans la liste des produits. Les produits sont classés par ordre alphabétique.

■ Effectuer un zoom avant ou arrière sur les plages de dates.

Sélectionner une plage de dates dans les options Délai. Les options de zoom s'appliquent tous les mois, tous les trimestres ou tous les ans.

■ Cliquez sur les flèches de navigation pour faire défiler le texte horizontalement.

Les flèches doubles vous mènent aux pages suivantes et précédentes. Les flèches uniques permettent de passer d'une unité de temps à une autre, d'après la délai sélectionné. L'unité du temps change lorsque vous sélectionnez un délai différent.

■ Afficher ou masquer les fonctionnalités associées à des versions ou à des exigences.

Dans les options Afficher, cliquez sur Afficher les fonctionnalités ou Masquer les fonctionnalités.

- Développer ou réduire des objets d'une version principale, d'une version et d'une fonctionnalité.
- Cliquer sur les flèches vers le bas ou vers le haut à côté d'un objet pour développer ou pour réduire l'affichage des objets enfants (version ou exigence enfant).
	- Remarque : Les versions d'exigence s'affichent dans la feuille de route, ce qui n'est pas le cas des exigences préliminaires.
- Cliquer sur un objet pour afficher la page de détails.

# <span id="page-42-0"></span>**Chapitre 10 : Chatter**

Ce chapitre traite des sujets suivants :

[Activation et désactivation du suivi](#page-42-1) (page 43) [Affichage des différents types d'informations de Chatter](#page-43-0) (page 44)

# <span id="page-42-1"></span>**Activation et désactivation du suivi**

Vous pouvez utiliser le Chatter pour suivre les informations sur les éléments Agile Vision ou Product Vision suivants :

- Produits
- Versions
- Exigences
- Fonctionnalités
- **Sources**
- User stories
- Tâches
- **Problèmes**

L'option Suivi est activée par défaut pour les éléments que vous créez. Si vous n'êtes pas le créateur d'un élément, l'option Suivi est désactivée. Mais vous pouvez l'activer manuellement.

Vous pouvez savoir si un élément est suivi en regardant la colonne Suivi dans la page de liste.

### **Procédez comme suit:**

- 1. Ouvrez la page de liste appropriée et localisez l'élément spécifique dans la liste.
- 2. Dans la colonne Suivre de l'élément de liste, sélectionnez l'une des options suivantes :
	- Pour suivre l'élément de liste, cliquez sur l'icône verte à gauche du mot Suivre.
	- Pour désactiver l'option de suivi de l'élément de liste, cliquez sur l'icône à droite du mot Suivi.

# <span id="page-43-0"></span>**Affichage des différents types d'informations de Chatter**

Le Chatter est disponible pour Agile Vision ainsi que pour Product Vision. Les informations sur le Chatter que vous affichez dans n'importe lequel de ces produits concernent uniquement ce produit. Le produit prend en charge les types d'informations de Chatter suivants :

- [Affichage du Chatter pour tous les éléments que vous suivez](#page-43-1) (page 44)
- [Affichage de l'activité du Chatter pour un élément](#page-43-2) (page 44)

### <span id="page-43-1"></span>**Affichage du Chatter pour tous les éléments que vous suivez**

La page Chatter répertorie l'activité consolidée pour tous les éléments que vous suivez dans Agile Vision ou dans Product Vision.

### **Procédez comme suit:**

- 1. Accédez au menu de CA Product Vision ou de CA Agile Vision, selon les informations de conversation instantanée que vous souhaitez afficher.
- 2. Dans le menu affiché, dans le menu Présentation, sélectionnez Chatter.

La liste complète de l'activité du Chatter pour les éléments que vous suivez s'affiche.

## <span id="page-43-2"></span>**Affichage de l'activité du Chatter pour un élément**

Un flux Chatter est disponible dans la page de détail d'un élément, sous forme d'exigence ou de user story. L'activité de Chatter est spécifique à l'élément sélectionné.

### **Procédez comme suit:**

- 1. Ouvrez la page de détail d'un élément (par exemple, une exigence spécifique dans Product Vision ou une user story spécifique dans Agile Vision).
- 2. Dans le champ Afficher, sélectionnez Flux du Chatter.

L'activité du Chatter pour l'élément s'affiche.

# <span id="page-44-0"></span>**Annexe A : Glossaire**

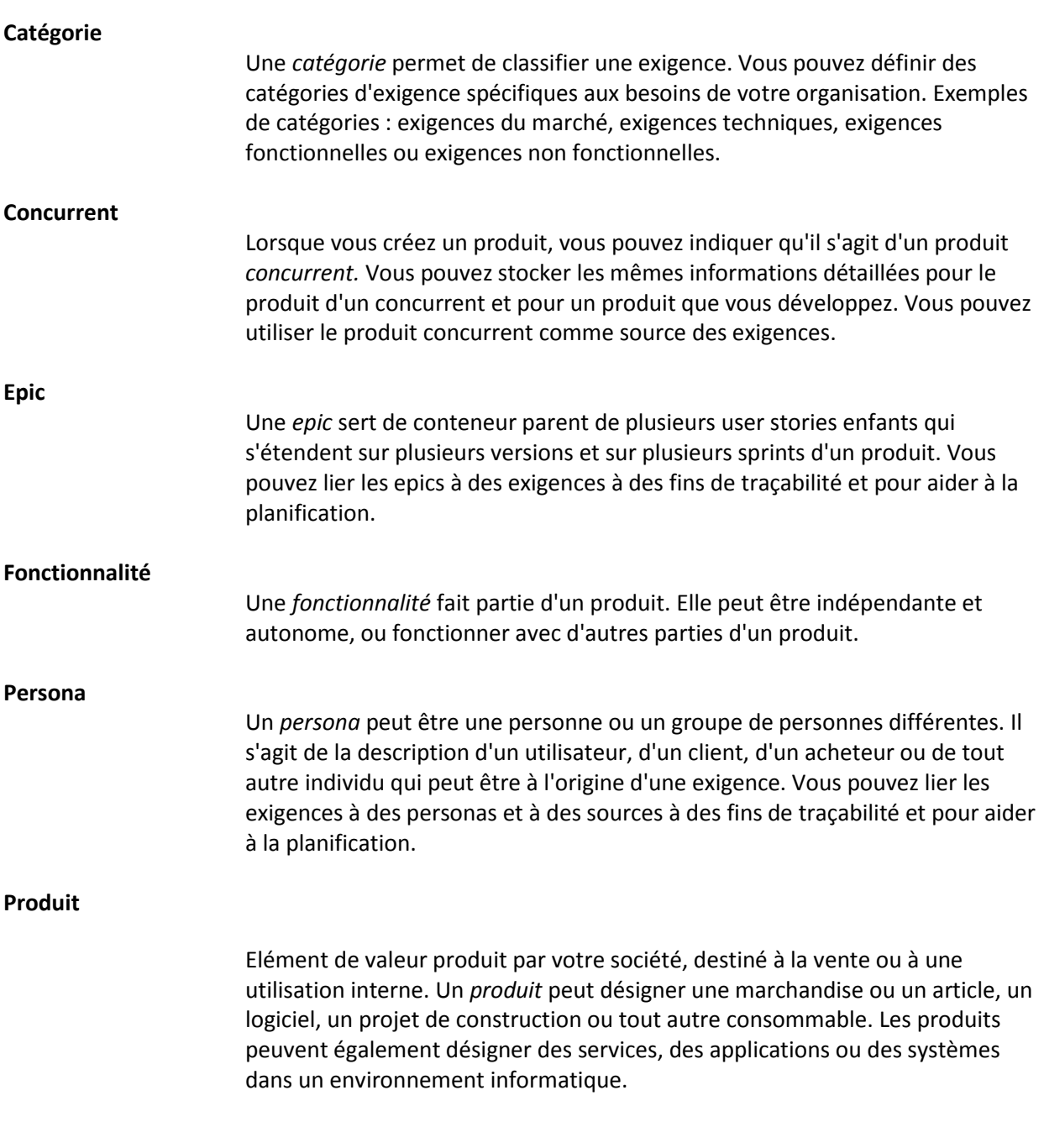

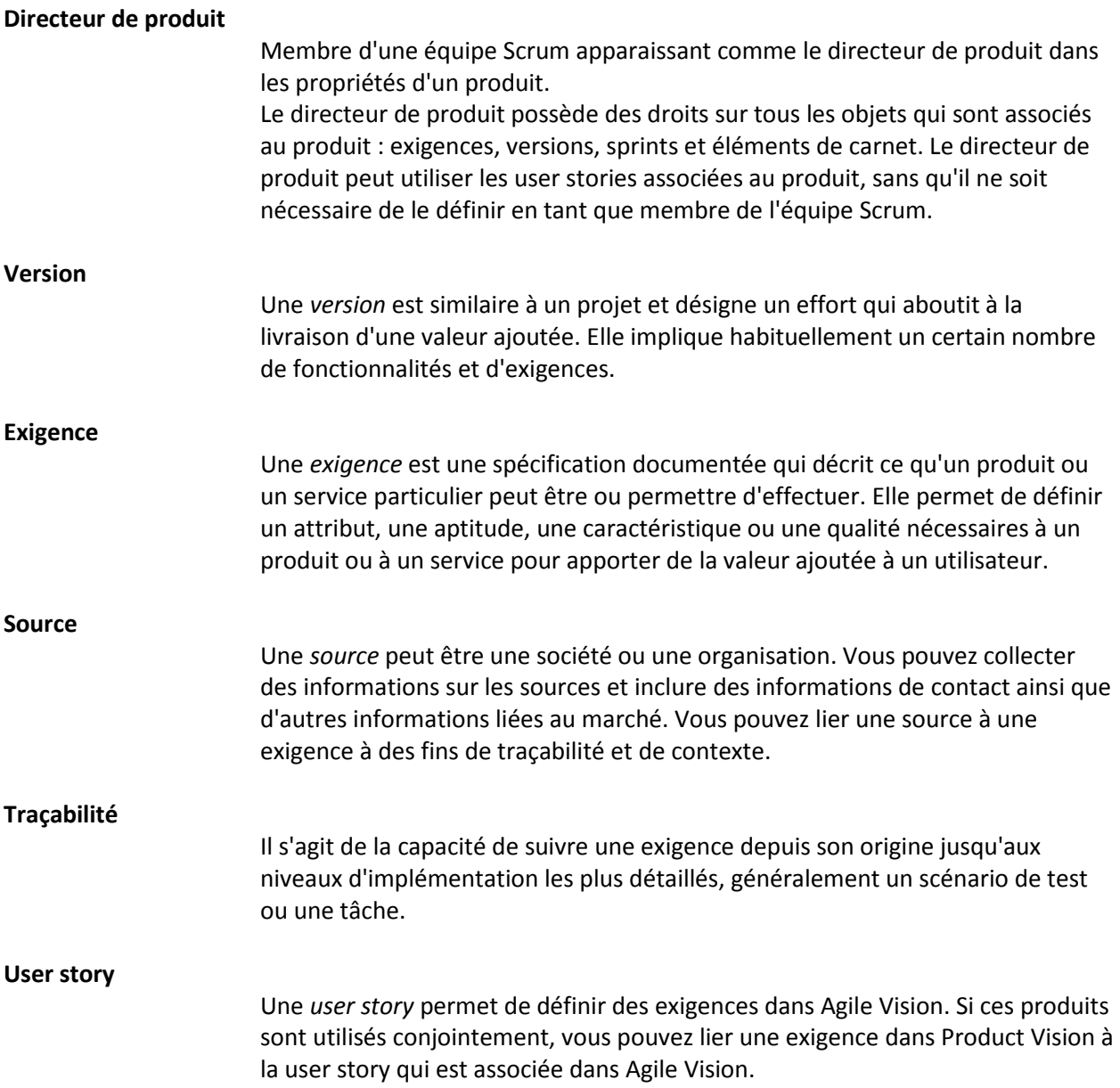